Steps to Run a "MPG And Miles Using 1st & Last Odometer" report in ARI In ARI Insights, click on the Reporting tab in the top black ribbon then click on Reporting HUB

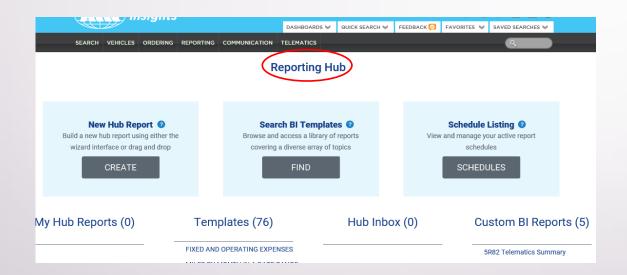

Click Find in the Search BI Templates box.

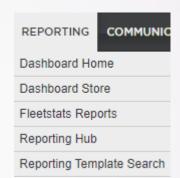

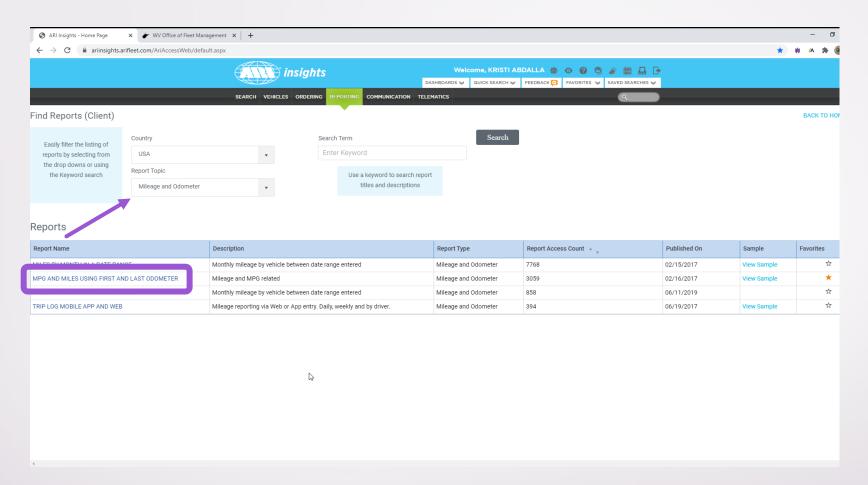

- In the Report Topic field dropdown, click "Fuel" and hit Search button
- Click on "MPG and Miles Using First and Last Odometer" in the Report Name box and it will bring up the Prompts Screen

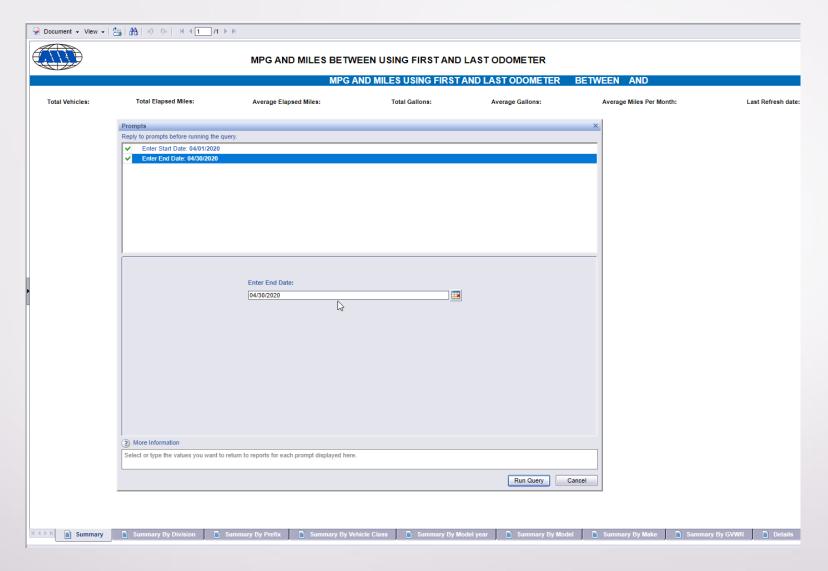

• Enter your beginning and ending dates in the appropriate fields and click "Run Query".

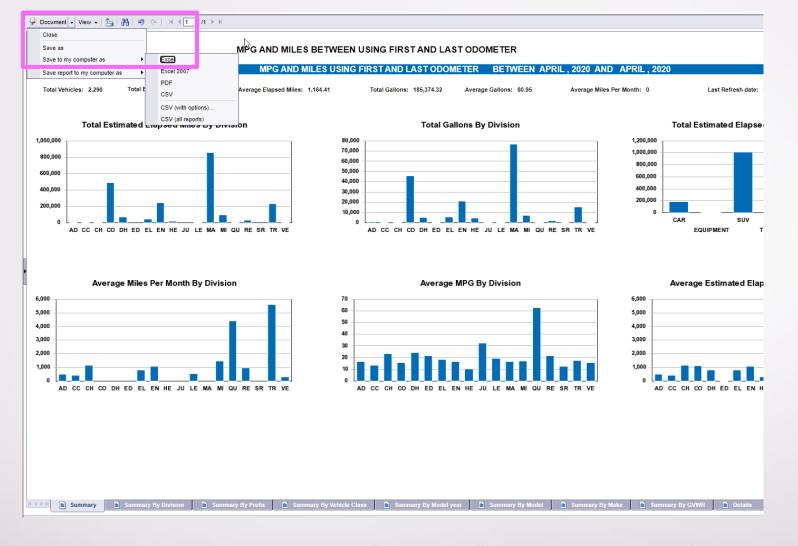

- Once the report comes up click the "Document " dropdown in the top left corner and "Save to My Computer As...." Excel" to export the file.
- Once the report downloads you will be able to save it.

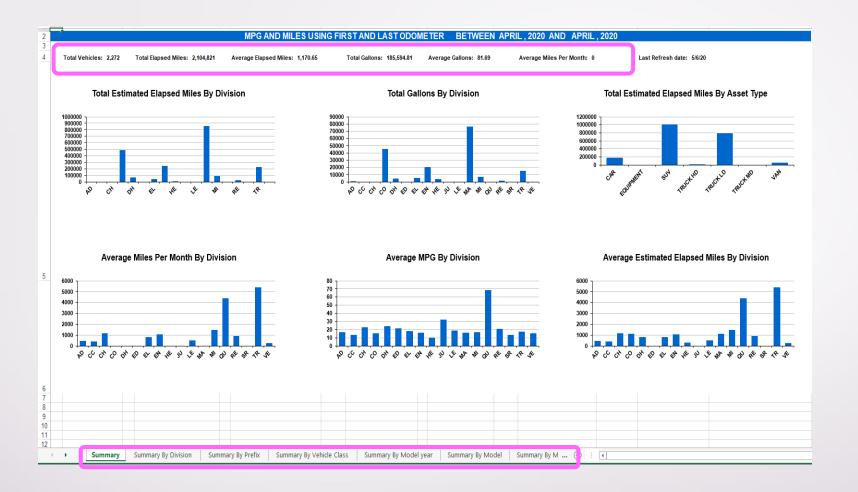

- The downloaded report looks like this when you open it.
- At the top you will find relevant totals for the reporting period.
- Along the bottom are tabs for worksheets containing a variety of information.
- If you ever have questions please don't hesitate to contact Fleet Management
- Email: Fleet@wv.gov or call (855) 817-1910